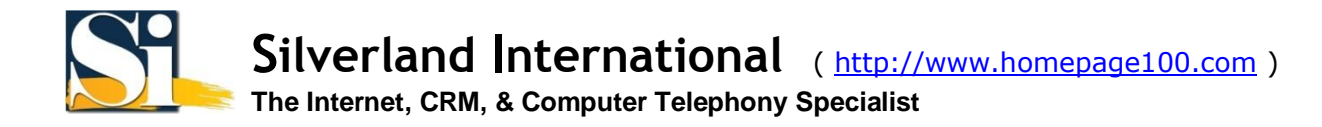

## 微軟視窗 **Vista** 虛擬私人網路 **(VPN)** 安裝說明 (自動安裝)

安裝程序假定您有:

- 您已通過以太網適配器或支持的調制解調器連線到互聯網。
- TCP/IP 已安裝好。
- 您已有一個互聯網服務提供者 (ISP)。
- 您已閱讀及同意我們的虛擬私人網路 (VPN) 使用限制。

1. 以 Administrator 或有 Administrator 相同權限的用戶登錄微軟視窗 Vista。

2. 下載 [ [英文版](http://www.homepage100.com/Portals/4/Downloads/Silverland-VPN-1-EN.exe) / [繁體版](http://www.homepage100.com/Portals/4/Downloads/Silverland-VPN-1-TC.exe) / [簡體版](http://www.homepage100.com/Portals/4/Downloads/Silverland-VPN-1-SC.exe) ] 我們的 VPN 安裝軟件 版本 1.0 然後起動此安裝軟件。

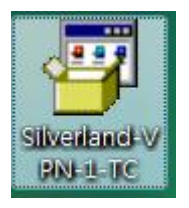

3. 當問及是否要安裝 Silverland VPN, 按 [是 ]。

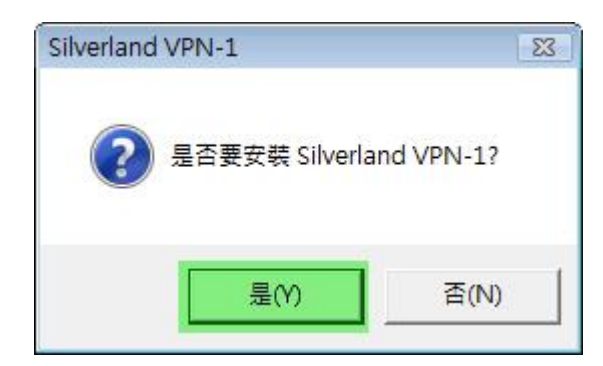

4. 選擇 [ **Add a shortcut on the desktop** ] 然後按 [ **OK** ]。安裝軟件會在您的桌面上新增一個 [ **Silverland VPN -** 捷徑 ]。

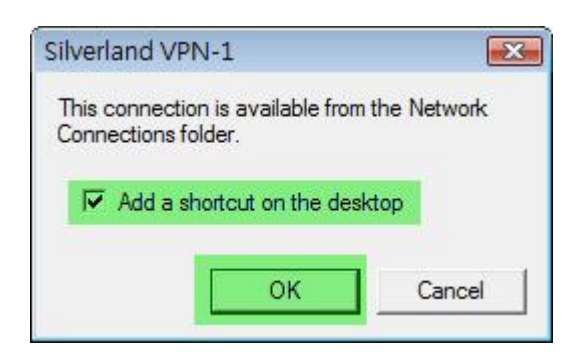

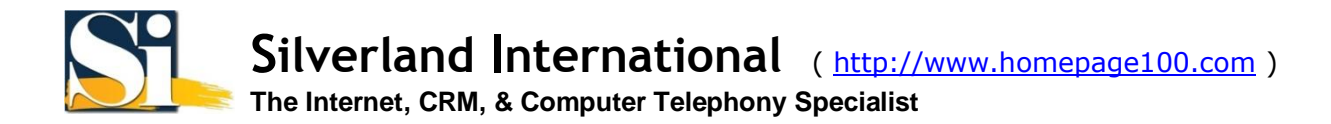

5. 雙擊 在桌面上的 [ **Silverland VPN -** 捷徑 ]。

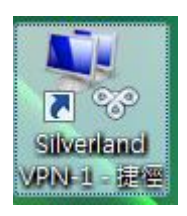

6. 輸入您的 使用者名稱 和 密碼。

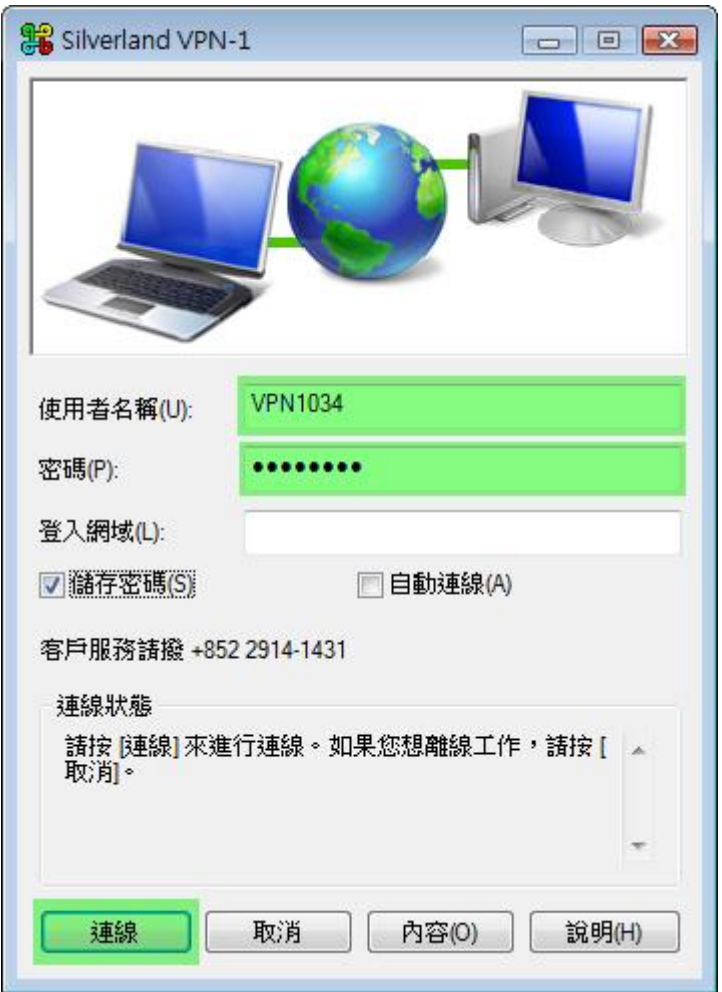

注: 如您使用您自己的電腦並希望保存使用者及密碼, 你可點選 [ 儲存密碼 ]。然而, 如果您使用一臺公用的電腦, 我們強烈勸告您不要點選這個選擇,因為其他用戶能盜用您的 VPN 帳戶.

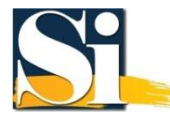

7. 此軟件的中斷連線閒置預設値是 10 分鐘。如果您想改動中斷連線閒置的時間,按 [ 內容 ], 點擊 [ 選項 ] 表格 然後在 [ 中斷連線前的閒置時間 ] 內選擇一個時段,再按 [ 確定 ] 來保存。 最後按 [ 連線 ]。

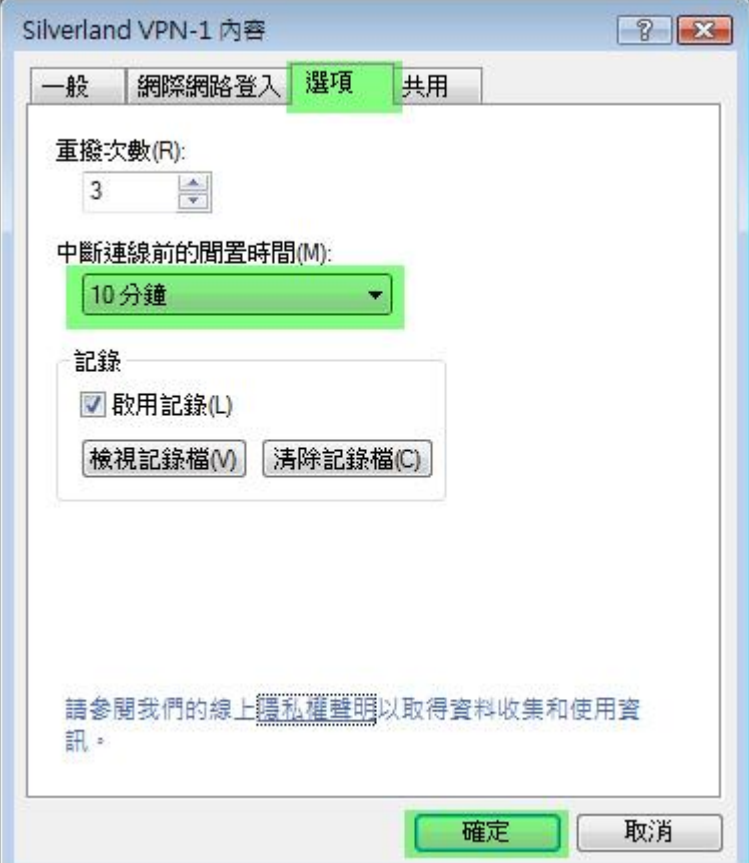

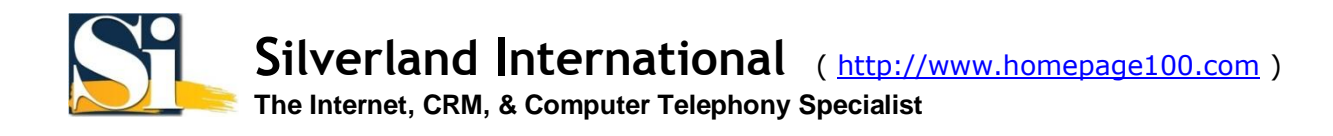

8. 如果您是第一次連線,微軟視窗 Vista 會給你幾個選擇。因為您是不需要連接到我門的其他網路服務,請點擇 [ 公共場所 ]。

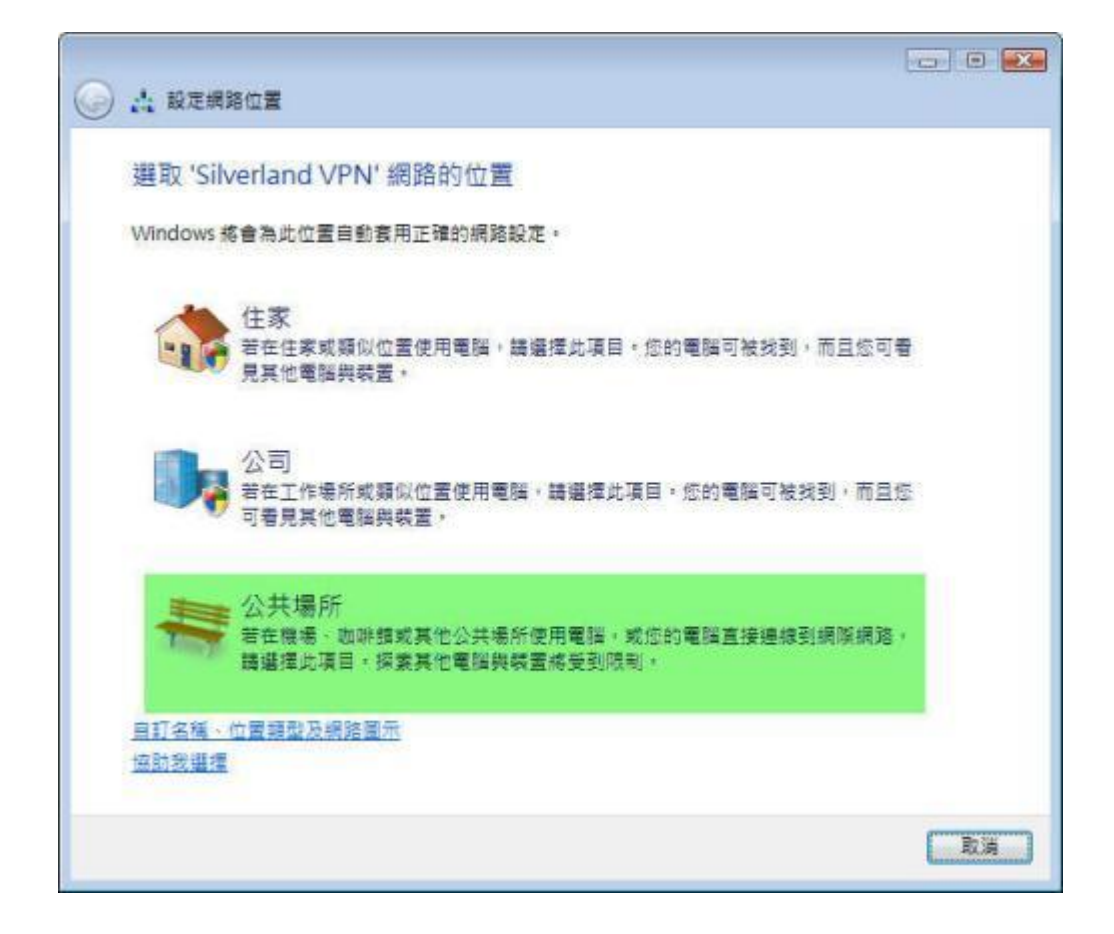

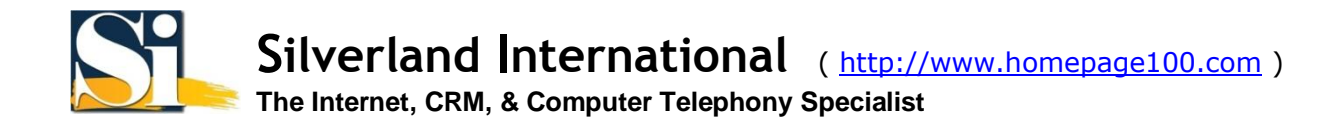

9. 當選擇好, 設定網路位置 視窗會通知您微軟視窗 Vista 已順利設定網路設定。請按 [關閉]。

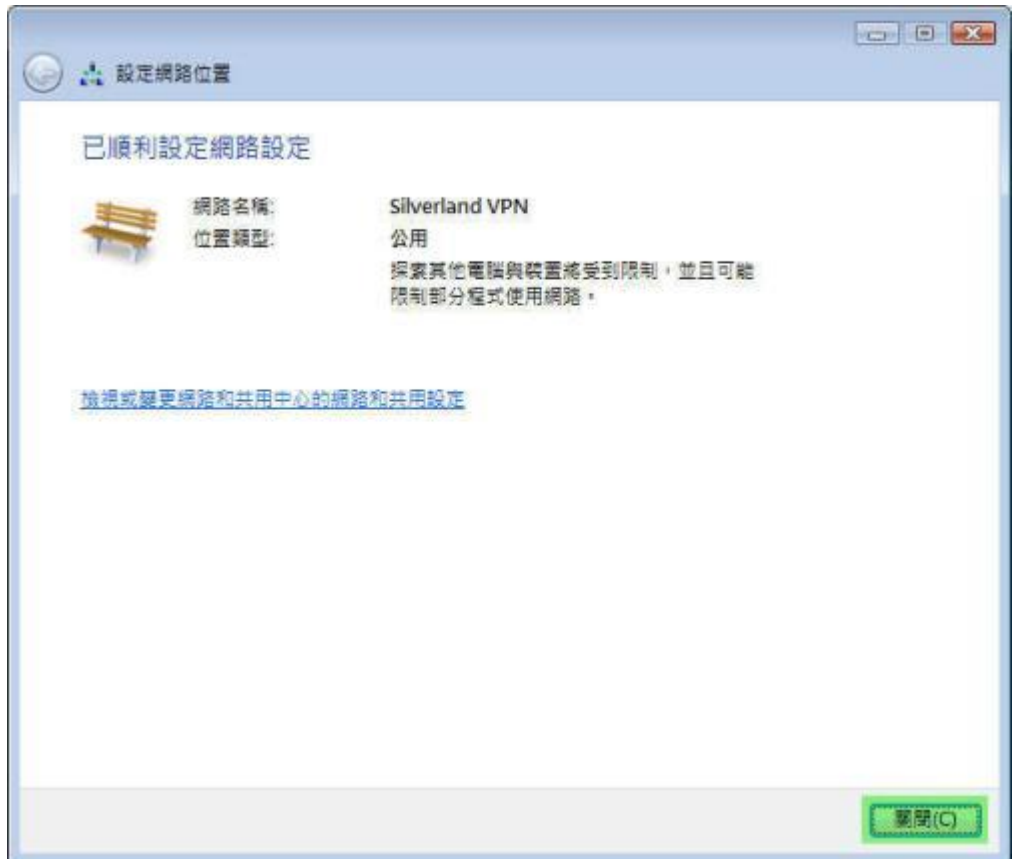

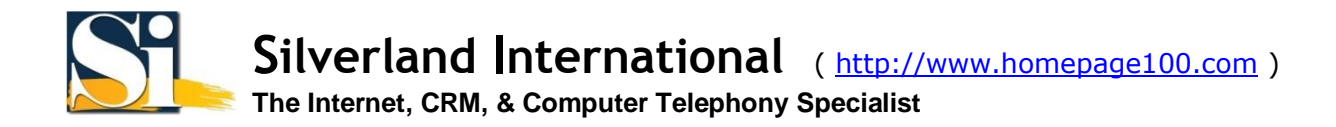

如要離開 VPN 服務,請用鼠標 右鍵單擊 在任務欄的網路圖標選擇 [ 中斷連線從 ] 再選擇 [ **Silverland VPN** ]。

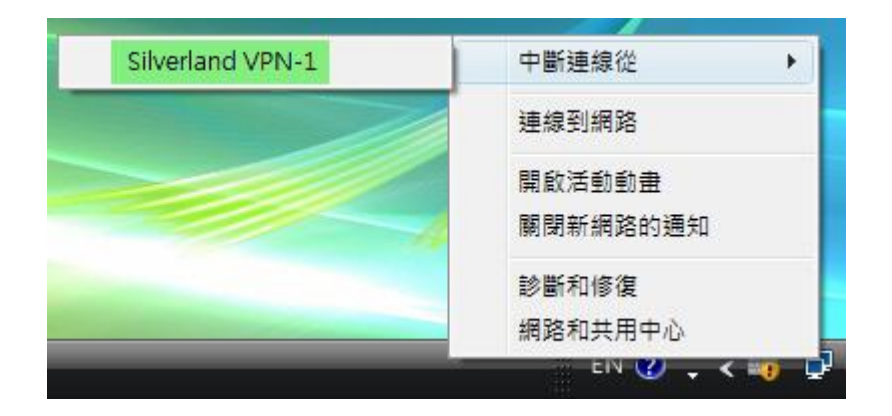

如需連接到我們的 VPN 伺服器,在桌面上 雙擊 [ Silverland VPN - 捷徑 ] 然後輸入您的 使用者名稱 和 密碼 再按 [ 連線 ]。

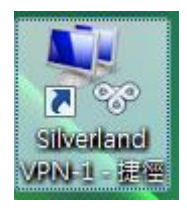